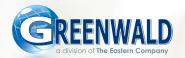

**Greenwald Management System** 

## **QUICK START GUIDE**

# FOR TOUCH SCREEN AND HIGH-SECURITY TOUCH SCREEN CASH BOXES

Connected & Non-Connected

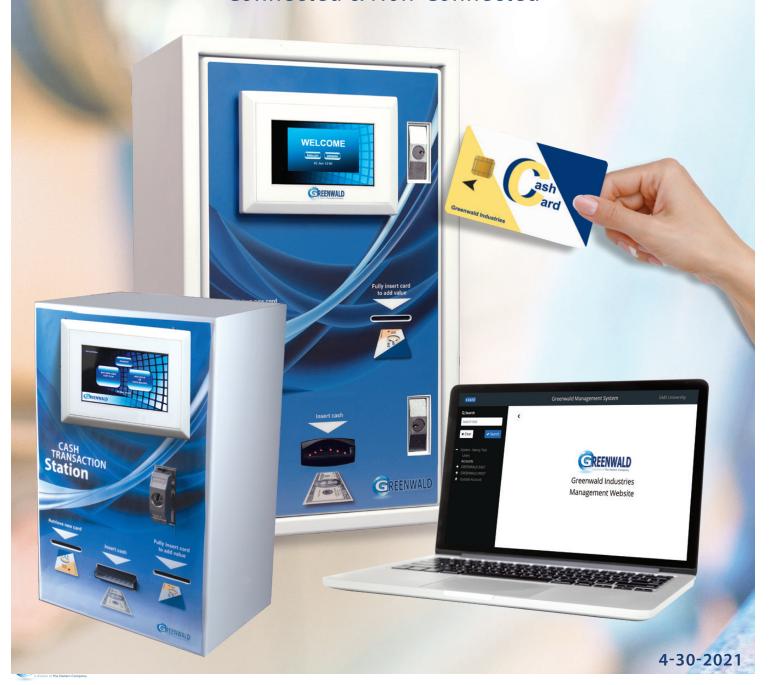

Please examine cash boxes for shipping damage before proceeding to set up

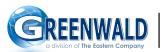

Greenwald Industries 212 Middlesex Avenue Chester, CT 06412

greenwaldindustries.com • Customer Service: 800-221-0982

## **Touch Screen and High-Security Touch Screen Cash Boxes**

#### **QUICK START GUIDE**

Models 54XX-X-AVD-CT-X, 5401-AVSD, 57XX-X-AVD-CT-X

#### **Table of Contents**

| etup Definitions Key                      | 3     |
|-------------------------------------------|-------|
| etup Instructions for Connected Kiosk     |       |
| Collections for Connected Kiosk           |       |
| etup Instructions for Non-Connected Kiosk | 8-11  |
| Collections for Non-Connected Kiosk       | 12-13 |
| vent Details (All Kiosks)                 | 14    |
| etup Card Creation (All Kiosks)           | 15-16 |
| Vrite Card Images (All Kiosks)            | 17-19 |

#### You will need:

- 1 USB Flash Drive (32GB recommended)
- 2 \* Configured Kiosk setup card (page 15)\*
- 3 Kiosk Serial Number/Flash Net ID (found inside Kiosk)
- 4 Card Reader

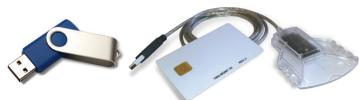

#### **Set-up Definitions Key**

#### Machine

**Type (Required Field):** Select "Laundry Cash Disconnected"

**Name (Required Field):** Enter a unique name for the Kiosk being created.

Flash Net ID (Required Field): Found on the PC inside the Kiosk, and on the lower right hand corner of the Kiosk screen.

This MUST begin with an underscore (\_) and be the same as the Flash Net ID as it appears on the unit.

IE: \_GI-COTS-000001

**Location Checking:** A location is a grouping of machines within a physical room or set of rooms where cards may only operate machines within that location. If selected, only users with correct Location ID's can add value to their card or use machines at that specific location

**Location Clustering:** The clustering feature allows for more advanced location restrictions. It permits end-users to purchase cards from a central location, yet limits their use of laundry machines to a specified location only.

**Terminal ID:** Not currently used, should be left empty. **Add Value Type (Required Field):** Select "By Notes".

**Add Value Notes (Required Field):** Select value of bills to be accepted

**Add Value-Cash Options (Required Field):**Set maximum value of total cash allowed in kiosk

#### **Application**

**PinMate™ Functionality:** Select if PinMate™ is going to be accepted.

**PinMate™ Site Code:** Allows PinMate PIN codes to only be redeemed in certain locations. It can only be used if the Site Code is entered at the time of the PinMate PIN code generation.

**NetBox Functionality:** Not currently used, should be left unchecked.

**Config Pass-Thru:** Not currently used. Please only make an entry into this field if instructed to by Greenwald personnel.

#### Card

**Card Cost:** This is the cost of a new card. The customer will be charged this amount plus card deposit. Does not affect the initial value. It is displayed as a card cost.

**Deposit:** This is the deposit amount for a card. The customer will be charged this amount plus the card cost. Does not affect the initial value. It is displayed as a card deposit.

**Initial Value:** With this option enabled, the user will be charged a one time fee to offset the cost of the card.

**Min Value - Max Value (Required Field):**Sets the minimum and maximum amount of value that can be applied to the card.

**Dispensed Value:** If pre-valued cards are loaded in the dispenser this is the value of the card. It is included in the charge to the customer.

#### **Welcome Screen**

**Enabled:** Leave unchecked. If checked, then the kiosk unit presents a top-level window form on the screen that has language selection buttons. This should only be enabled if the customer wants to allow for language selection. It is used in conjunction with the Culture, Language 1, and Language 2 settings.

Image File Name: Leave as default. This is the name of the background file that is used on the Welcome screen and as the background on all windows on the kiosk. It may be branded for a customer for an additional charge. The default name should be "MainBackground.jpg".

**Timeout:** Select desired timeout. This is the value in seconds that the kiosk remains on a particular screen before returning back to the Welcome screen.

#### **Culture**

**Currency (Required Field):** Select currency. (US dollars are default)

**Language 1 (Required Field):** Select desired primary language

**Language 2:** Leave as default or choose desired secondary language

**Bonus Level Awards & Bonus Level Adds**Set bonus options as desired

#### **Payment Device**

**Payment Device (Required Field):** Select payment device (AstroSys\_BillAcceptor) from drop-down menu.

#### Go Green

**Enabled:** Not currently used, should be left unchecked.

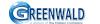

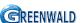

## **Set-up Instructions CONNECTED Kiosk**

Unpack Kiosk, plug in Ethernet and power cables
Fill card stacker with cards.

You will need:
Configured set up card
(see pg. 15 for instructions on how to create set up cards)

Log into your Greenwald Management System (GMS) Account https://gms.gi-web.net

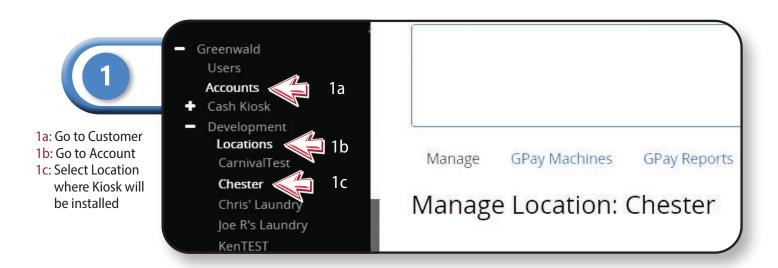

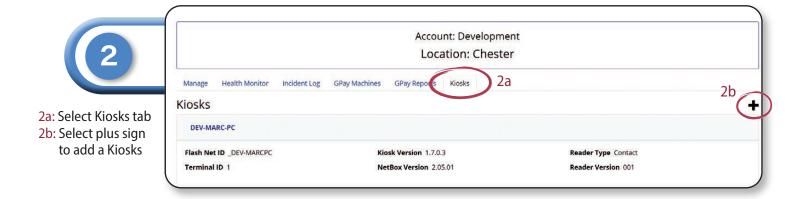

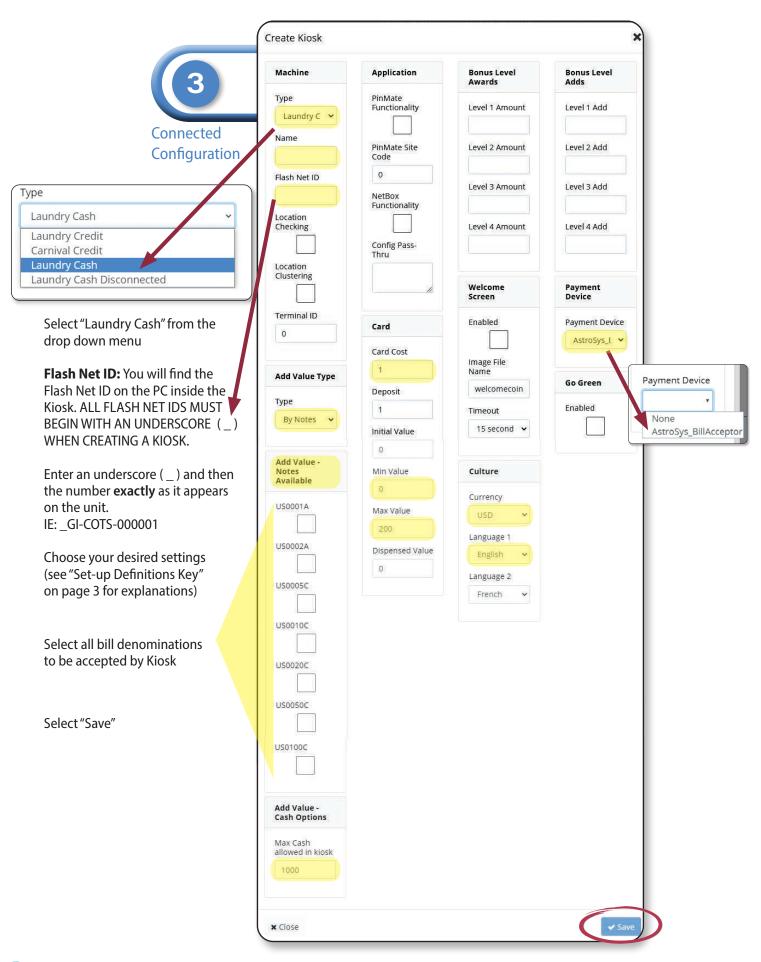

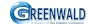

Select Kiosk just created > In the Manage tab:

- 4a: Ping Kiosk Check Event log (shown below) to confirm ping has been received
- 4b: Select "Send Configuration" (Confirm in **Event Log that** Configuration has been received)
- 4c: Select "Request System Restart"

Note: May need to refresh browser after each step

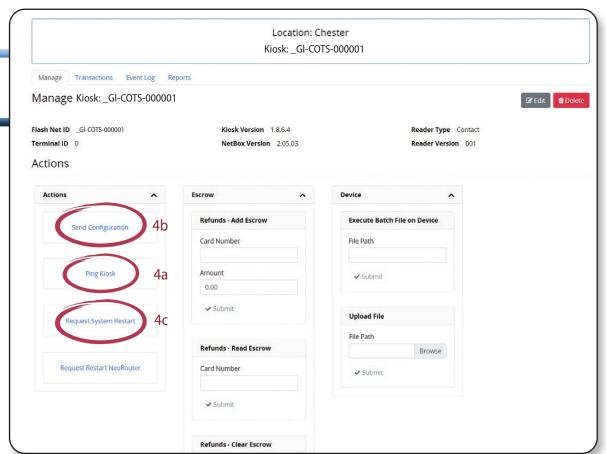

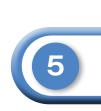

**Event Log shows** every action and transaction

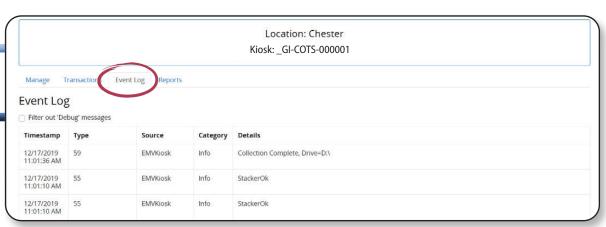

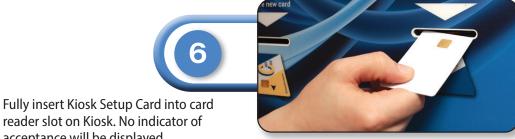

acceptance will be displayed. Note: See pg. 15 to create setup card.

Set up card is only used in initial Kiosk install

*Test Kiosk to ensure correct set up and configuration* 

## **Collections for CONNECTED Kiosk**

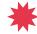

**USB Flash Drive is required to disable vandal** awareness features (no data on Flash Drive is needed) and to reset the cash counter.

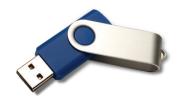

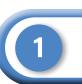

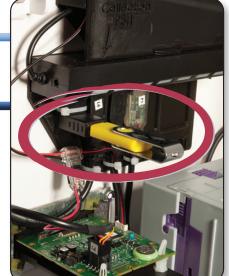

Insert the USB flash drive to disable the vandal features and re-set the cash amount contained in the box to \$0.

Touch screen will display "SERVICE MODE"

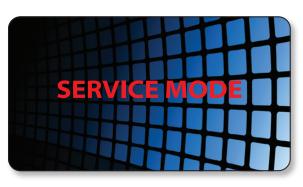

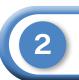

Collect cash

Remove the USB flash drive, close and secure the Kiosk

Event details and reports are all available through GMS

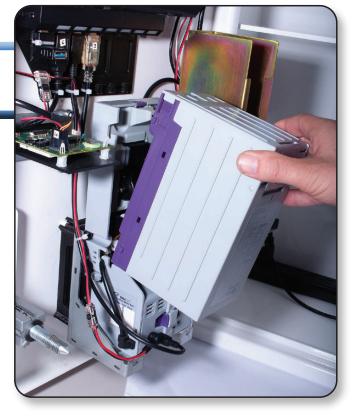

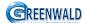

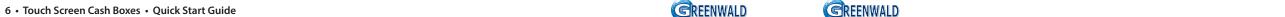

## **NON - CONNECTED Kiosk Set-up Instructions**

Unpack Kiosk, plug in power cables. Fill card stacker with cards.

#### You will need:

32GB USB Flash Drive Configured set up card (see pg. 15 for instructions on how to create set up cards)

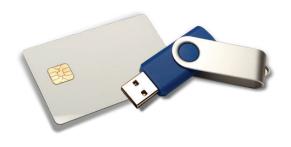

Log into your Greenwald Management System (GMS) Account https://gms.gi-web.net

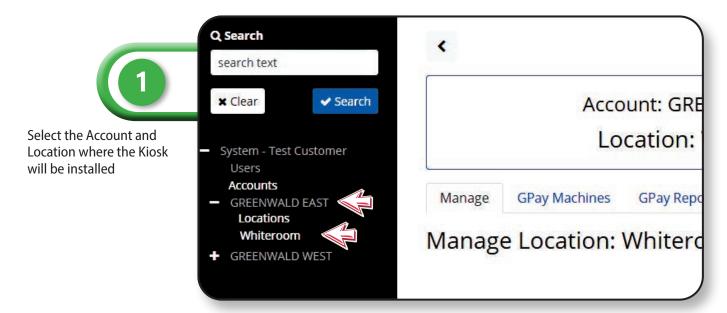

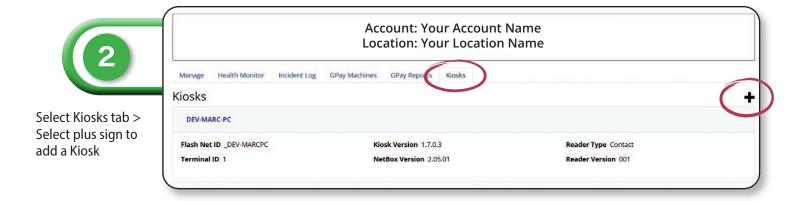

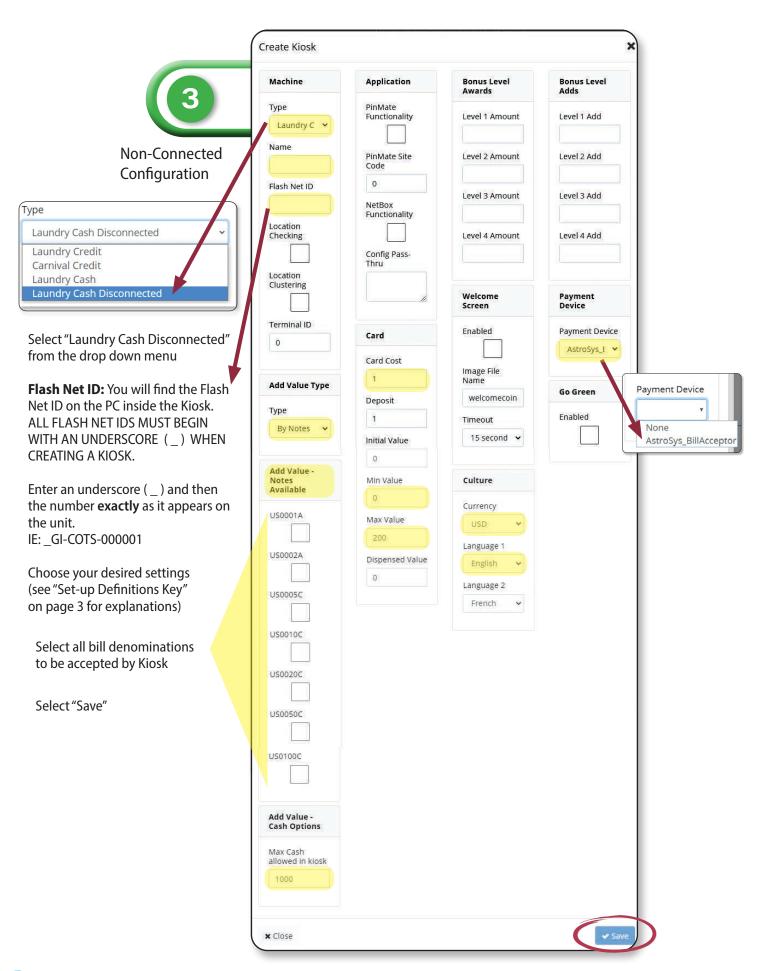

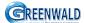

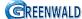

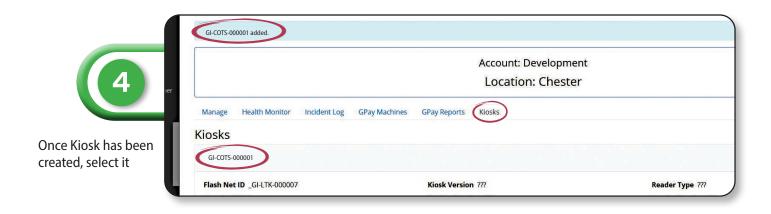

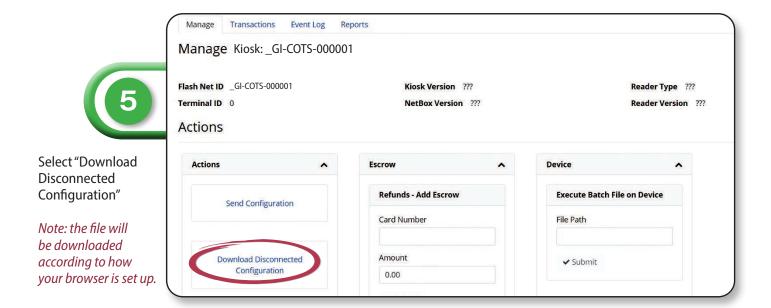

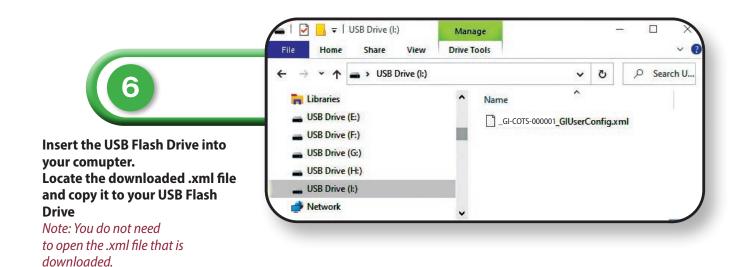

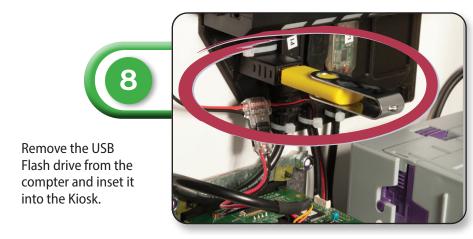

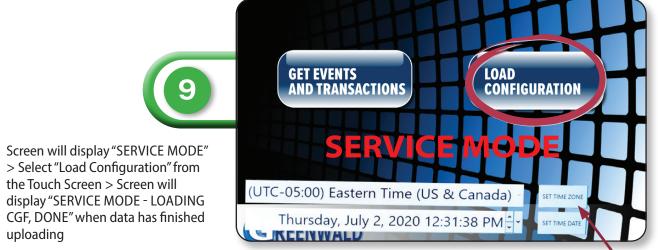

Note: Date and time zone are set at the factory. Adjustments can be made in this screen.

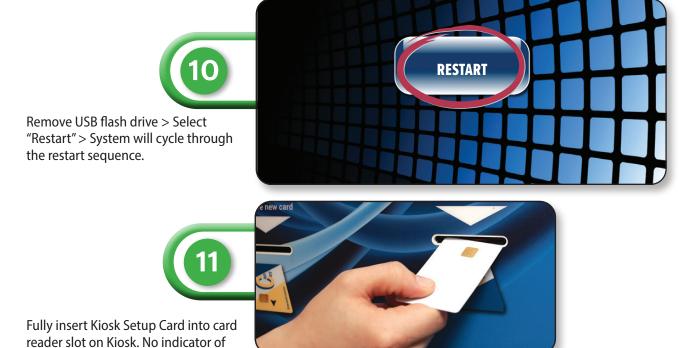

*Test Kiosk to ensure correct set up and configuration* 

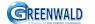

**GREENWALD** 

acceptance will be displayed.

Note: See pg. 15 to create setup card.

Set up card is only used in initial Kiosk install

uploading

## **Collections NON - CONNECTED Kiosk**

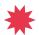

USB Flash Drive is required to disable vandal awareness features, transfer data, and to reset the cash counter

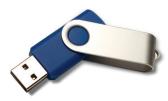

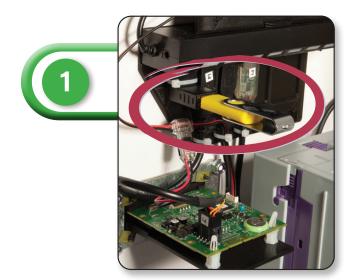

To collect cash and transfer transaction information to GMS, Insert the USB flash drive and select "GET EVENTS AND TRANSACTIONS" from the touch screen > The screen will display "GETTING DATA, DONE" when process is complete

Collect Cash > Remove the USB flash drive > Select RESTART on the touch screen > Close and secure the Kiosk

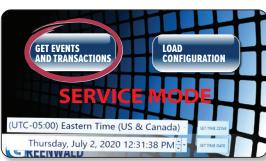

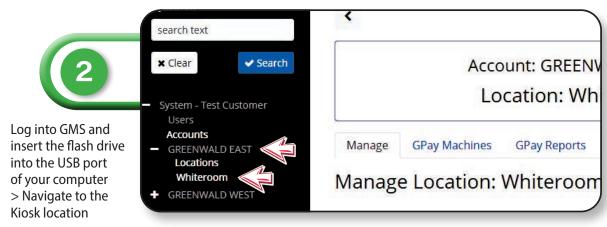

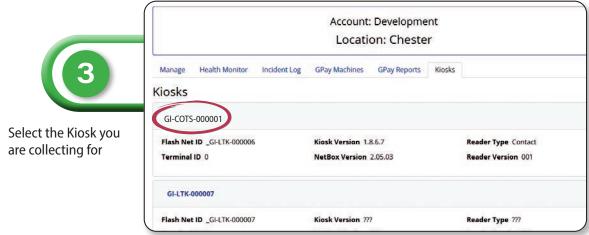

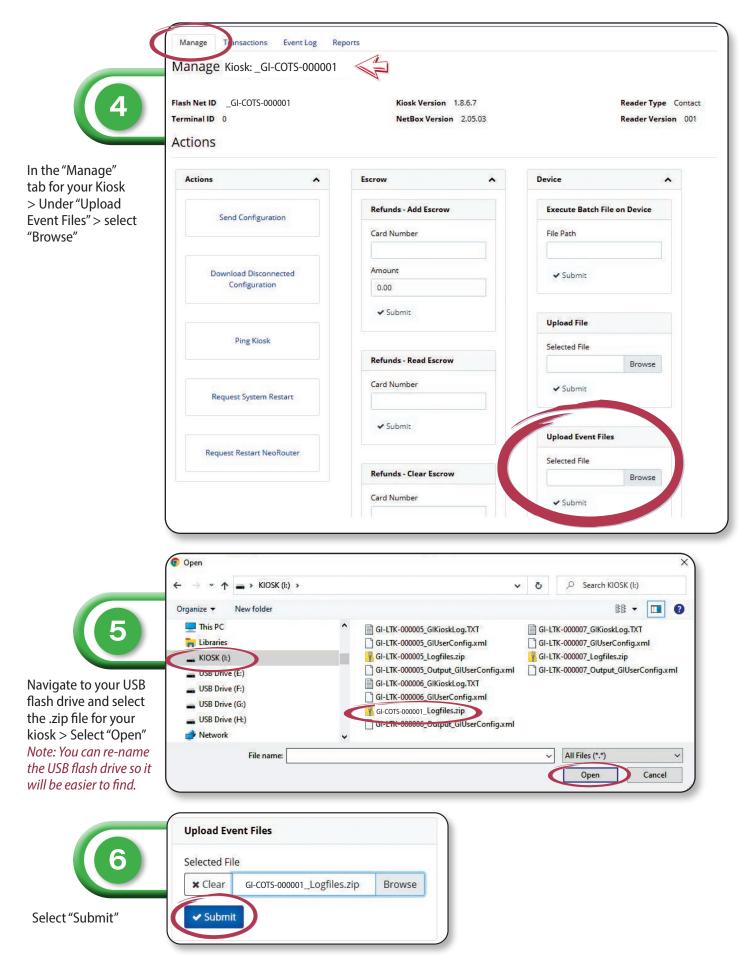

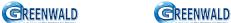

## **Kiosk Event Details and Reports**

#### **All Kiosks**

Log into GMS
Go to the Location > Kiosk
and select the Kiosk by
name to view.

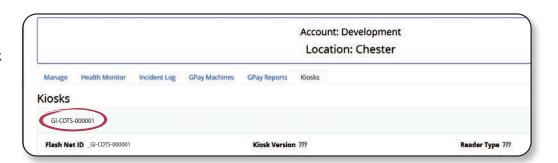

Select the corresponding tab to view transactions, events logs and download reports for the selected Kiosk.

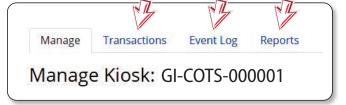

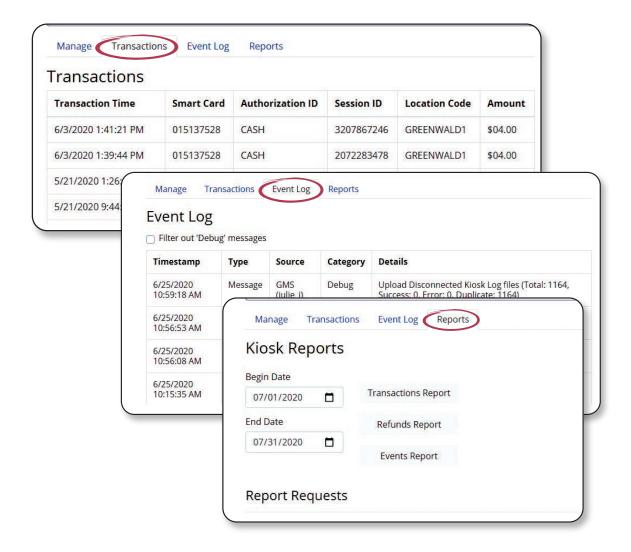

## **Setup Card Creation**

#### **All Kiosks**

"SMS" tab > Select

"Create Profile"

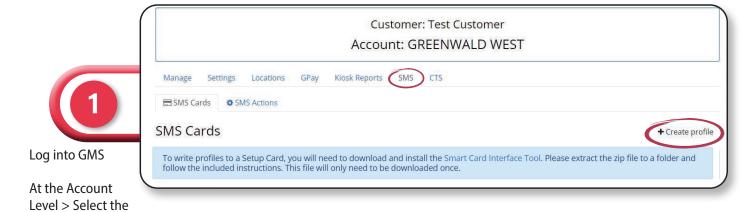

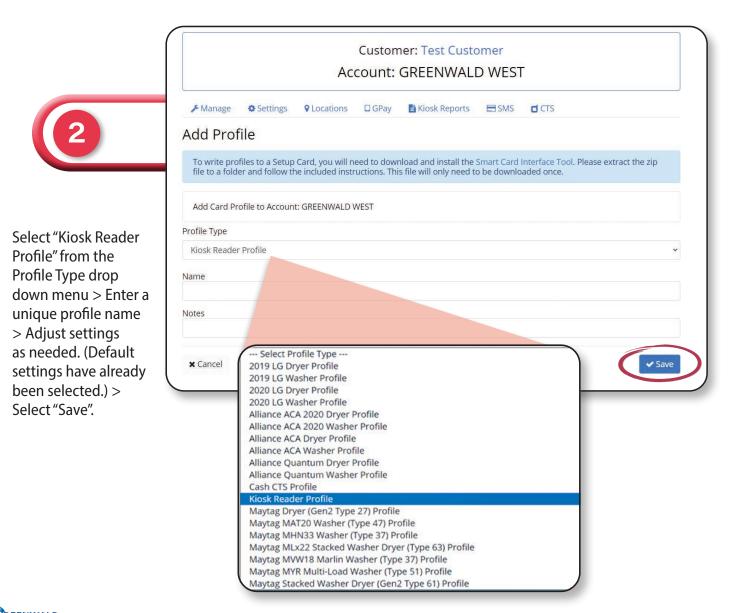

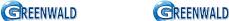

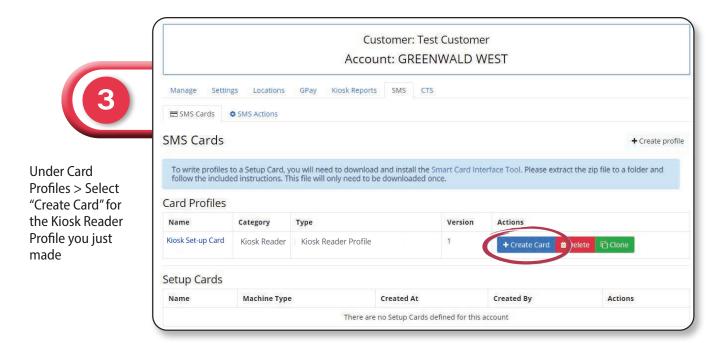

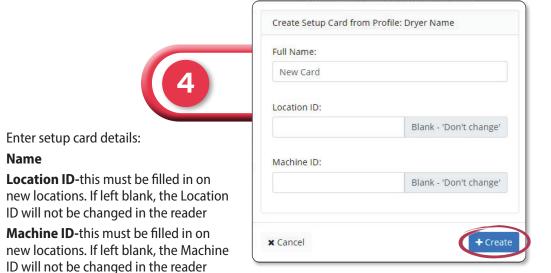

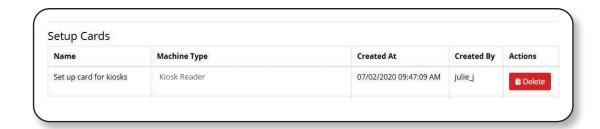

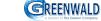

## **Write Card Images**

### Using Smart Card Interface Tool v1.0.3 - All Models

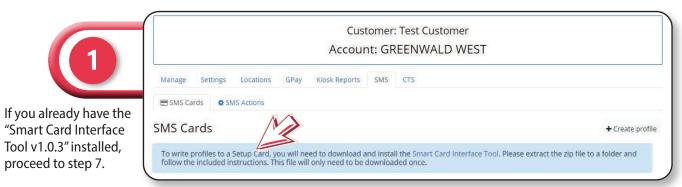

Note: To write profiles to a Setup Card, you will need to download and install the Smart Card Interface Tool.

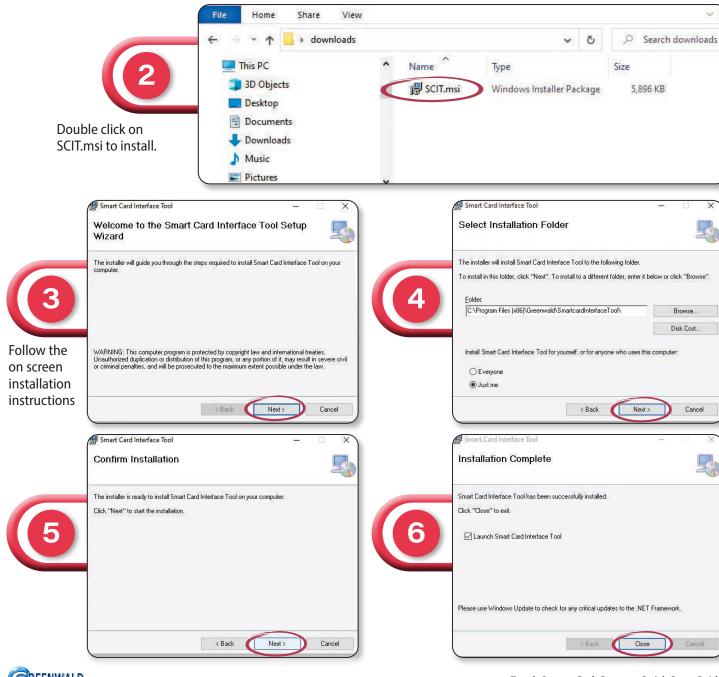

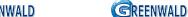

Name

Select "Create"

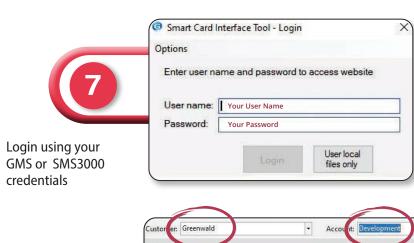

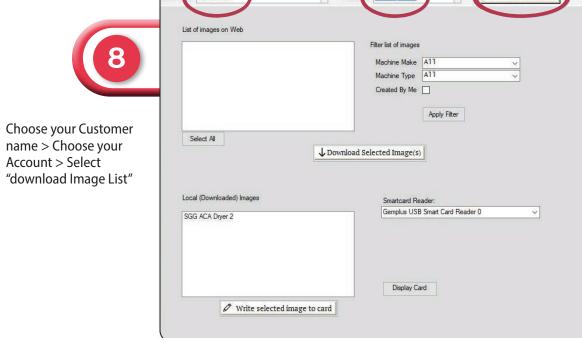

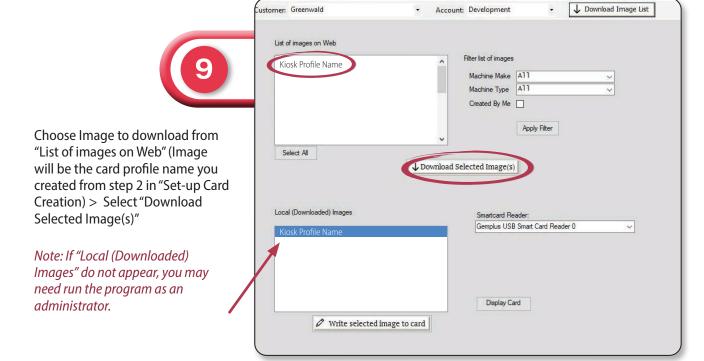

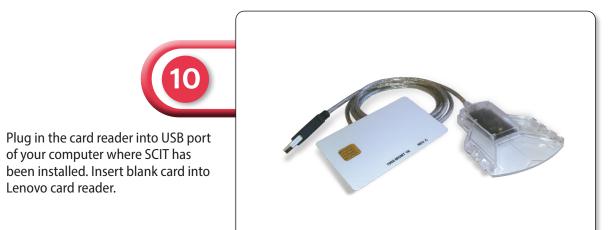

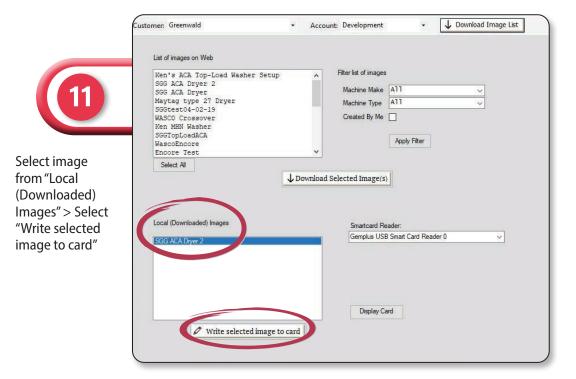

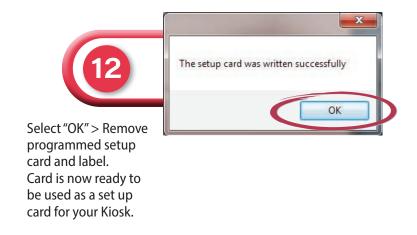

GREENWALD

**GREENWALD** 

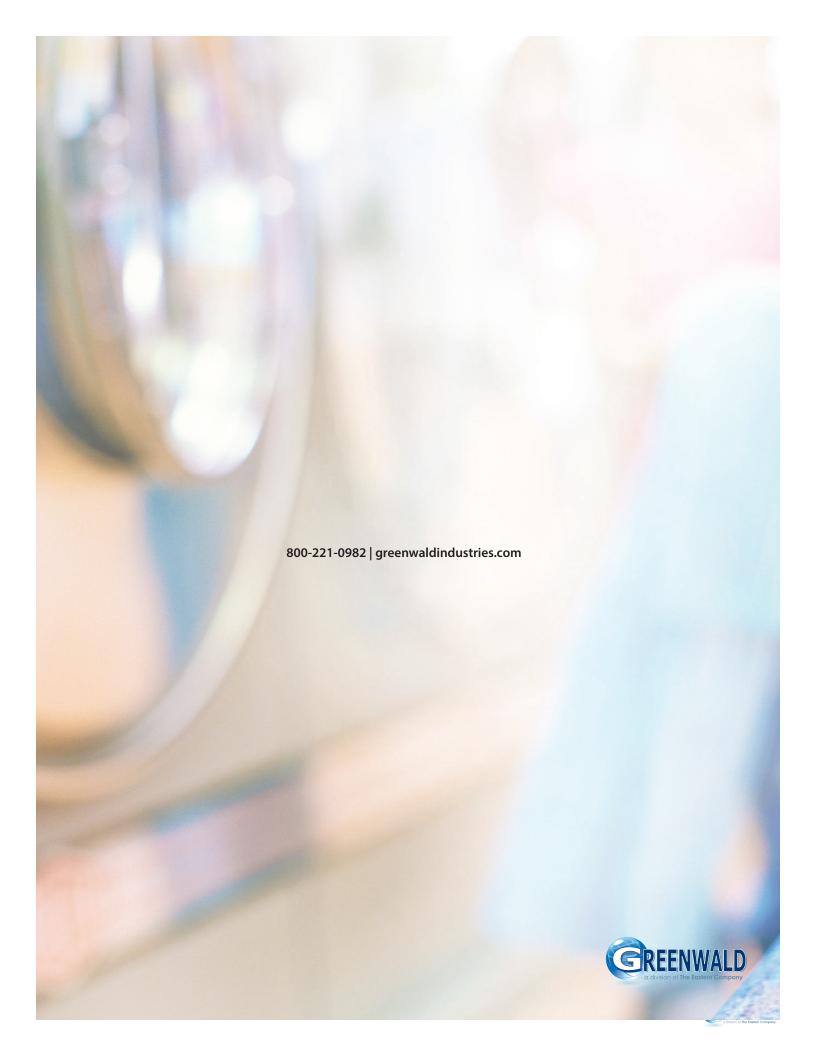